## **Creating an Expense Report**

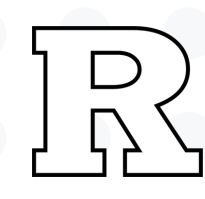

**On the Expense homepage, click the** *'Create Report'* **tile.**

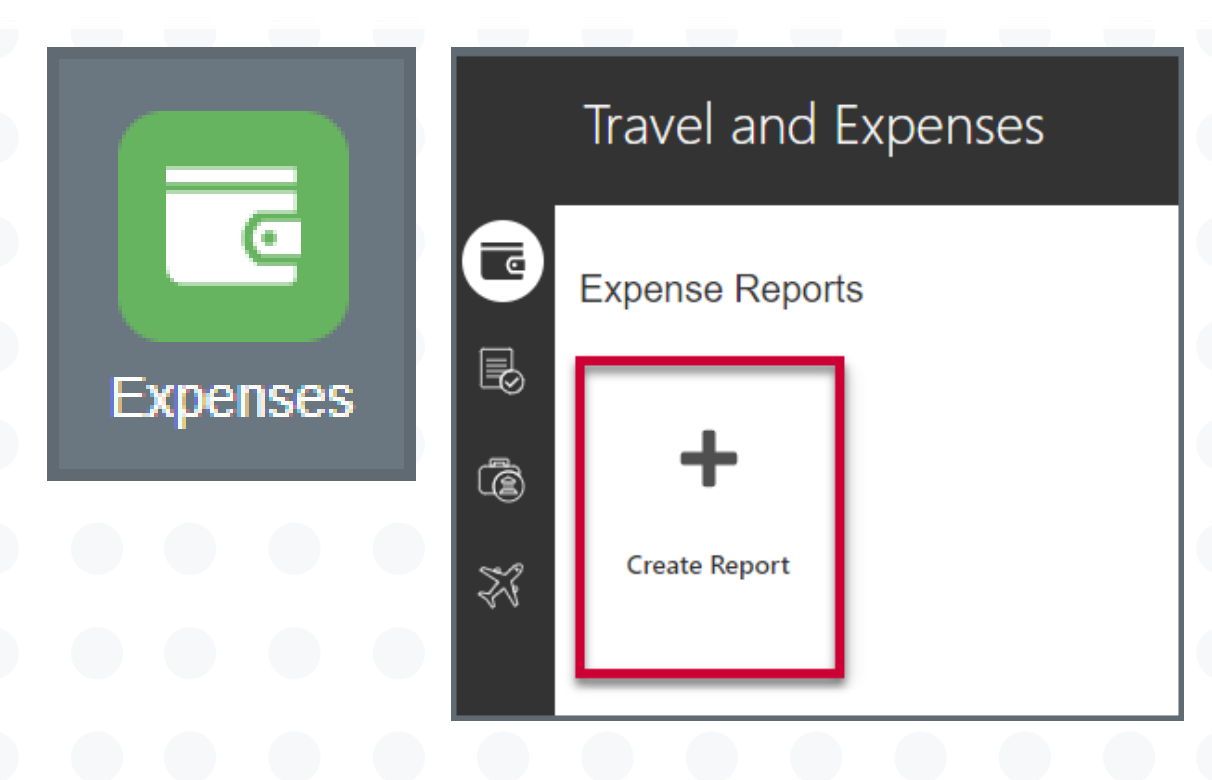

**Add the purpose for the reimbursement. It should contain the who, what, where, when, and why.**

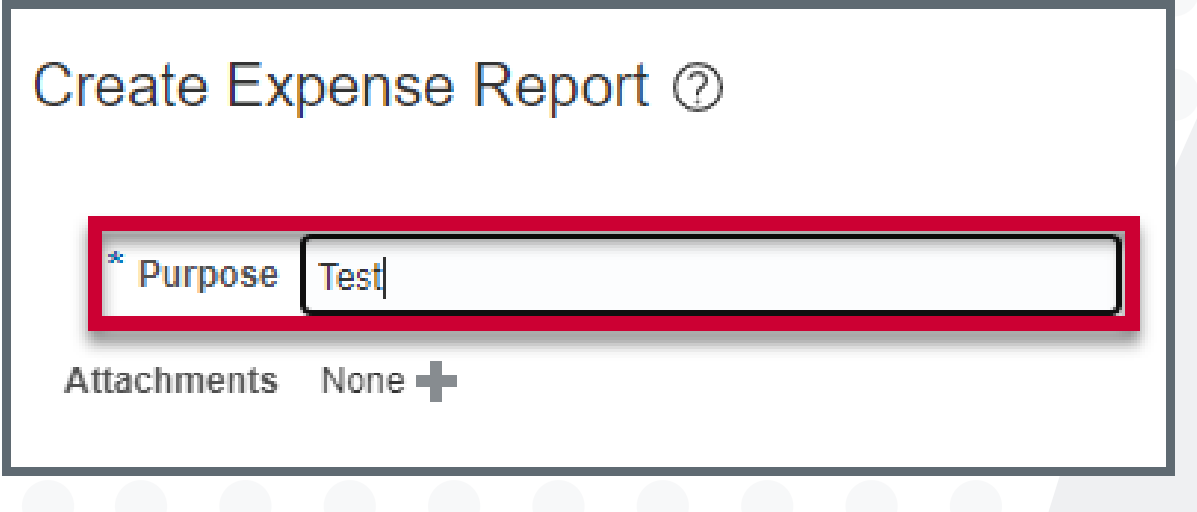

**Select the** *Payment Method* **using the dropdown.**

*ACH-BOA-PPD* **- Direct deposit to employee bank account from Rutgers Bank**

- 
- **of America account**
- **NOT USE)**
- 

▲ Report Total

**Payment Method** 

**Employer Pays You** 

 $0.00$ usl

*Check-BOA-EXP* **- Check payment from Rutgers Bank of America account (DO**

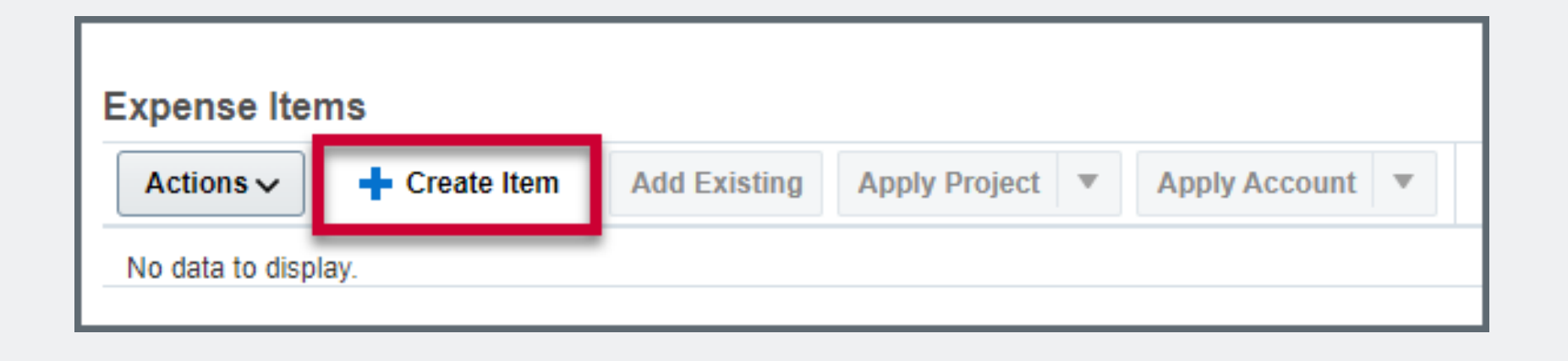

## *Wire* **- Wire payment (DO NOT USE)**

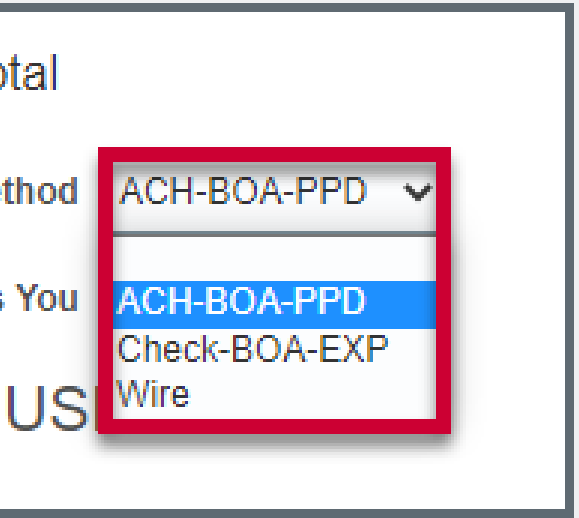

**To add items to your report, click the '***Create Item'* **button under** *Expense Items.*

## University Procurement Services Training

*12.21.23* **7**

## **Creating an Expense Report**

*Fill out the required fields in the form:*

- *All fields with an asterisk must be filled out in order for the report to be submitted; otherwise, an error will occur.*
- *Date* **– Select today's date**
- *Template* **– Use the dropdown to pick a template. In most cases it will be Rutgers Business Unit Expenses; all other templates are for Athletics**
- *Type* **– Choose the appropriate Expense Type from the dropdown menu. Different expense types ask for different information**
- *Amount***– Enter the dollar amount for the specific item**
- *Merchant Name* **– Enter the company/ business name**
- *Checkout Date* **- Enter the date you checked out**
- **Other fields without the asterisk may be filled out as well if deemed necessary; for example, the** *Description* **field. Some expenses are selfexplanatory and do not require further description while others might, as a description is helpful to approvers.**
- *Account* **- Each expense item carries its own accounting information. The GL account associated with the traveler automatically populates.** *If you need to change the accounts being charged, please see the next section.*
- *Attachments* **- Add attachments to the Expense Item. The attachments should be specific to that expense, unless all attachments are scanned as one document and labeled clearly.**

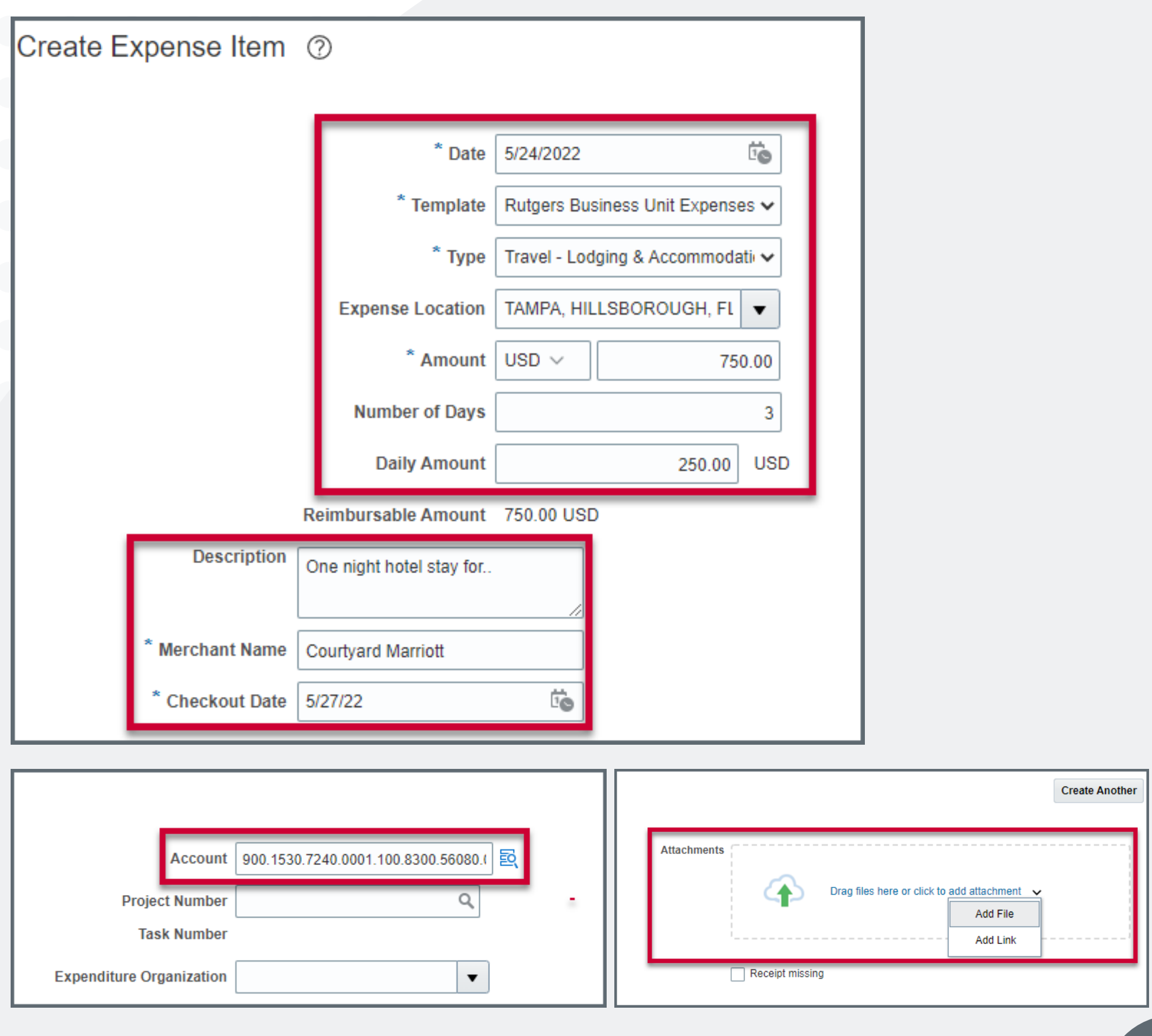

University Procurement Services Training